## **IJCLCLP OJS: Author**

Please make sure you have registered as author before submitting.

Authors are able to register and submit items to the journal directly through the journal's web site. The Author is asked to upload the item, as well as provide metadata or indexing information associated with the item, to improve the search capacity for research online and for this journal.

The Author is also able to accompany an item with Supplementary Files in the form of data sets, research instruments, or source texts that will enrich the item, as well as contribute to more open and robust forms of research and scholarship.

The Author is able to track the submission through the editorial process ‐ as well as participate in the copyediting and proofreading of submissions accepted for publication ‐ by logging in, and using the username and password provided.

#### **Getting Started:**

 $\sim$ 

- ◎ Log in to your OJS account.
- ◎ Select your role as 'Author':

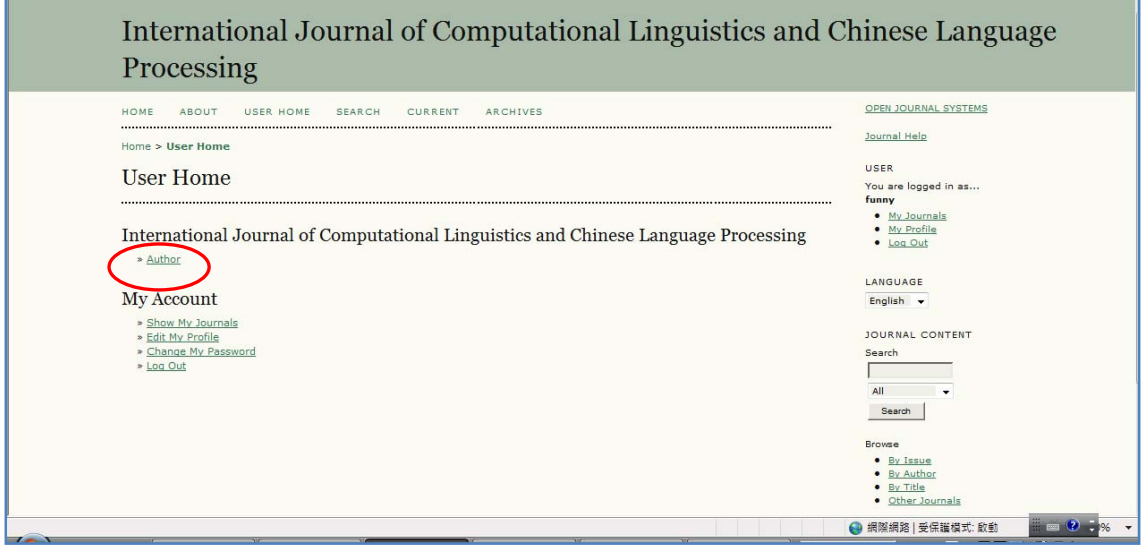

### **Submitting Articles:**

Step 1: Start the submission process by selecting the "Click here" link at the

bottom of the page:

Home > User > Author > Active Submissions

### **Active Submissions**

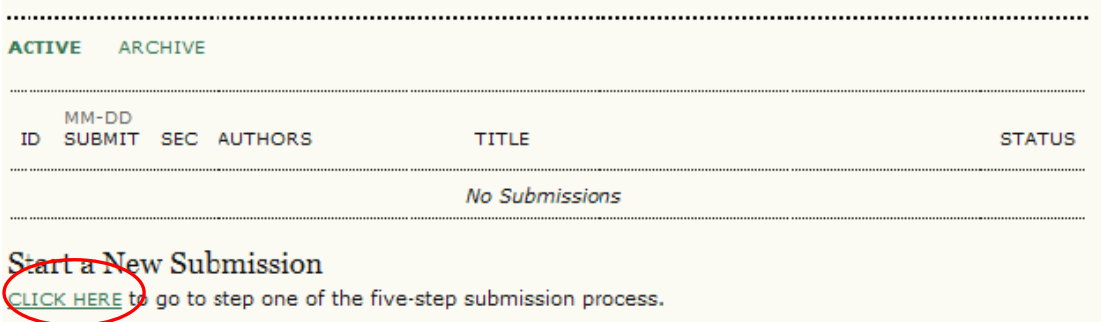

1. Select which section you feel is most appropriate for your article from the drop-down menu:

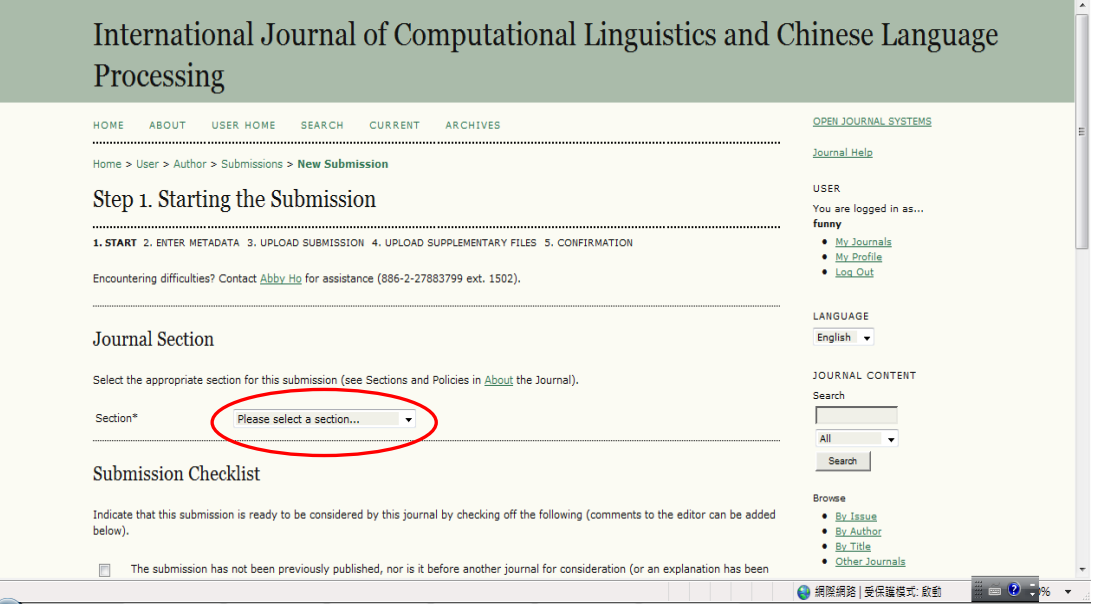

2. Confirm each item in the Submission Checklist is correct and check each box:

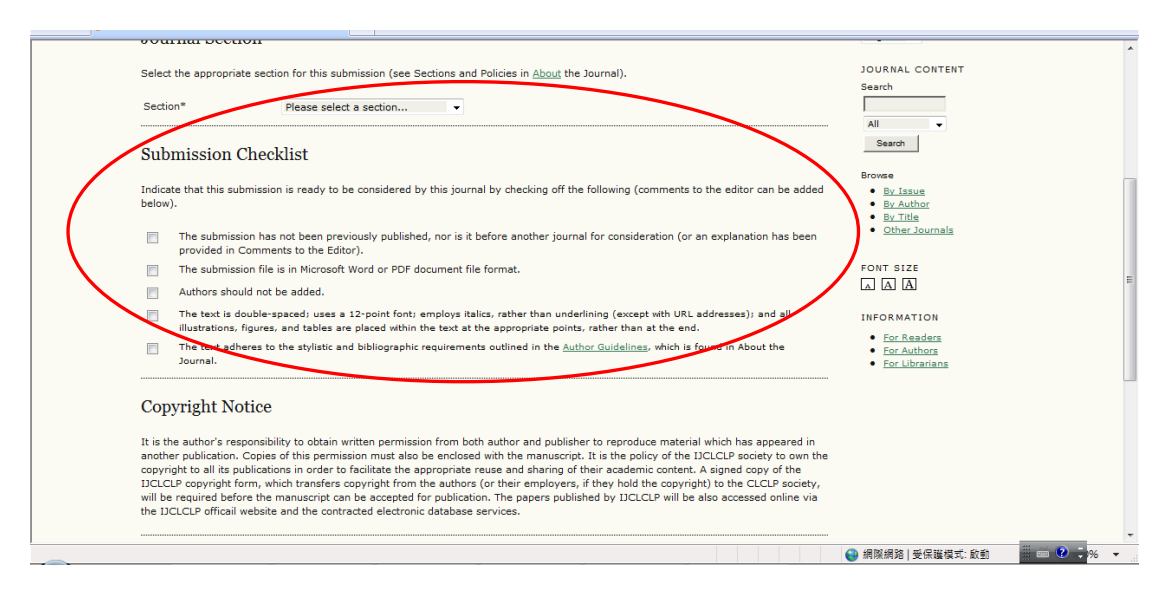

3. Optionally, you may add any comments you wish to send to the editor:

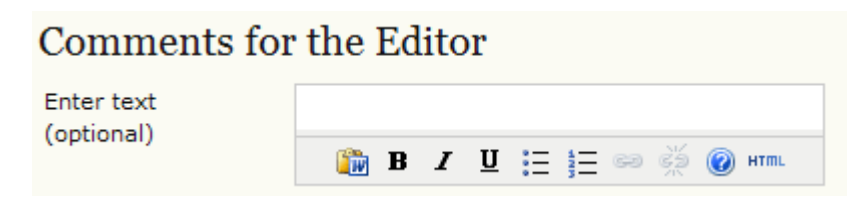

4. Select "Save and continue".

Step 2: Enter the submission's metadata.

- 1. Complete the author details. All fields marked with an asterisk are required. If there are multiple authors, use the "Add Author" button to bring up additional fields.
- 2. Add the title and abstract, in multiple languages if appropriate
- 3. Complete the indexing
- 4. Enter the names of any supporting agencies
- 5. Select "Save and continue".

Step 3: Upload the submission.

- 1. Click Browse to open a Choose File window for locating the file on the hard drive of your computer.
- 2. Locate the file you wish to submit and highlight it.
- 3. Click Open on the Choose File window, which places the name of the file on this page.
- 4. Click Upload on this page, which uploads the file from the computer to the journal's web site and renames it following the journal's conventions.
- 5. Once the submission is uploaded, click "Save and continue".

Step 4: Upload supplementary files(optional).

Step 5: Confirming the submission.

With the previous four steps of the submission process completed, click "Finish Submission" to submit your manuscript. You will receive an acknowledgement by email and will be able to view your submission's progress through the editorial process by logging in to the journal web site. OJS in

Each time you log in, you will be presented with a list of all of your outstanding submissions, including their status.

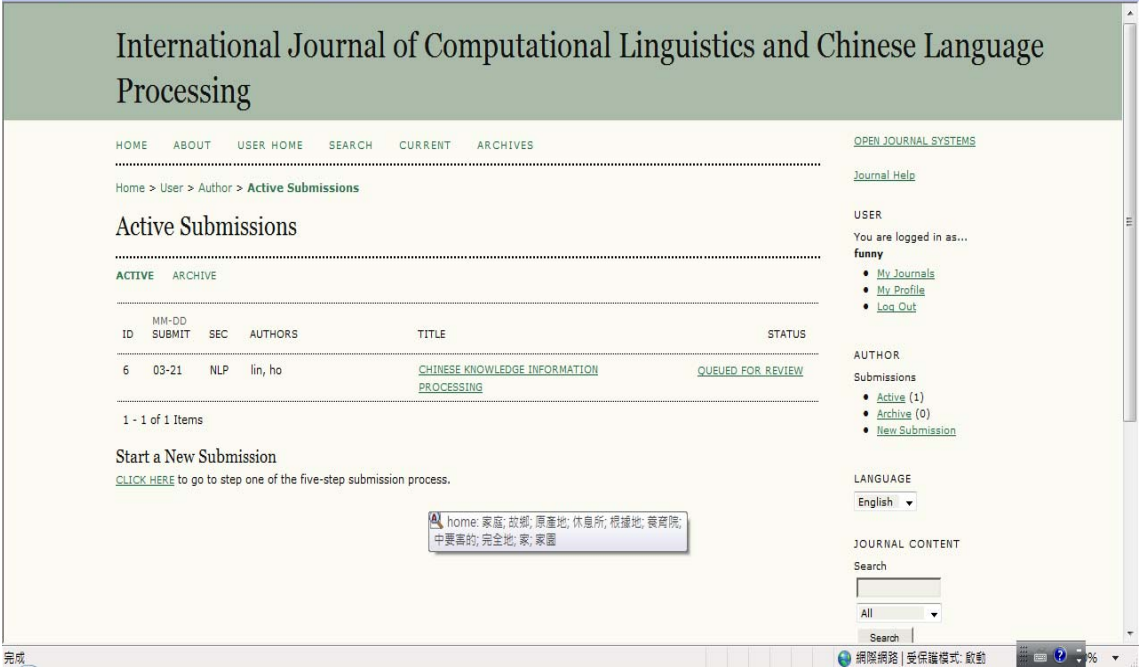

Articles may be listed as awaiting assignment to an editor, queued for editing, etc. Clicking on the article title link or the status link will provide further details.

# Responding to Reviews

Log in to your account and click on the linked title of your submission. From the 'Summary' page, you will be able to review the fields you entered at the time of submission.

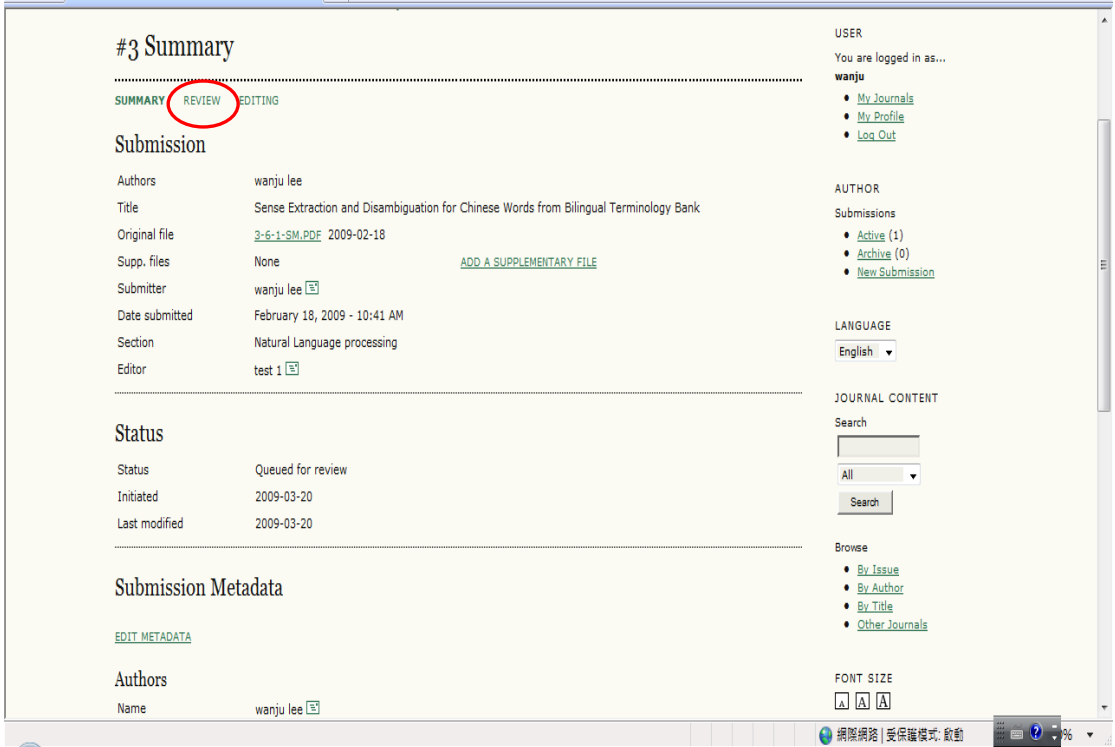

Go to the "Review" section:

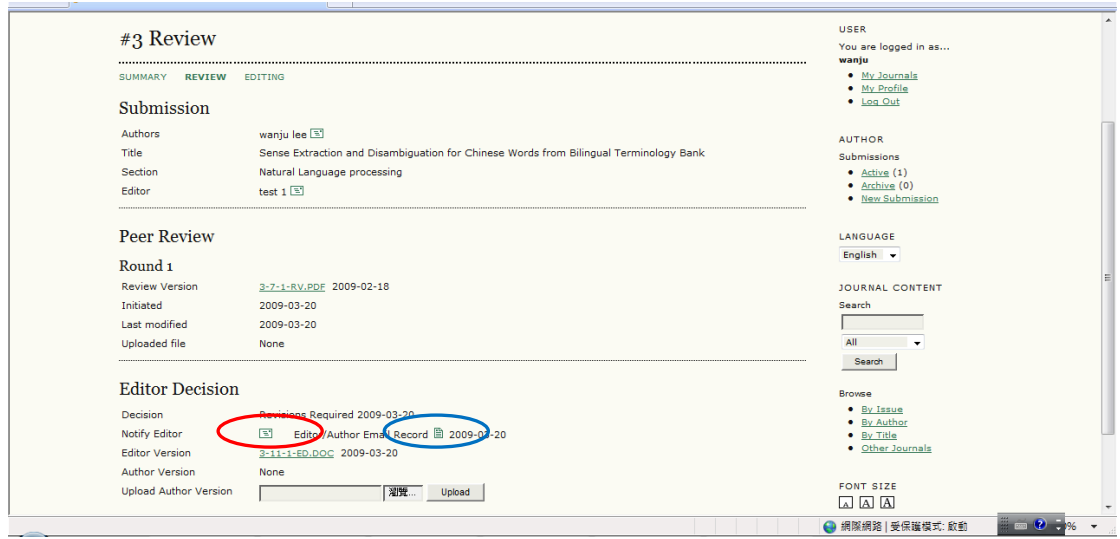

From here you can read the reviewer's version and the editor's version. Read or submit comments using the "Editor/Author" icon. (The red circle is the email that you can write and send to section editor; the blue circle is the sheet you use it to reply reviewers' comments.)

Use the file upload tool to submit any changes for your article.